#### **Overview**

This article describes how to generate the **Agency Safety Plan Contacts Report**. The system provides two options for generating this report.

- **Option 1** The report will display all **Participants** of selected **Safety Plans** that were active for at least one day during a particular parameter period (date range) specified by the user. The report will select Safety Plans that have an **Effective Date** and/or **End Date** that falls during the parameter period, and which also have a Status of **Effective**, **Effective-Finalized**, or **Discontinued**.
- **Option 2** The report that will display all **Participants** in current active **Safety Plans** where the **Status** of the Safety Plan is **Effective** or **Effective-Finalized**.

Complete the following steps to generate the report.

#### **Navigating to the Report Parameters Page**

The Agency Safety Plan Contacts Report can be accessed through the **Administration** > **Reports** tabs in SACWIS.

- 1. On the SACWIS **Home** screen, click the **Administration** tab.
- 2. Click the **Reports** tab. The **Reports** screen displays.

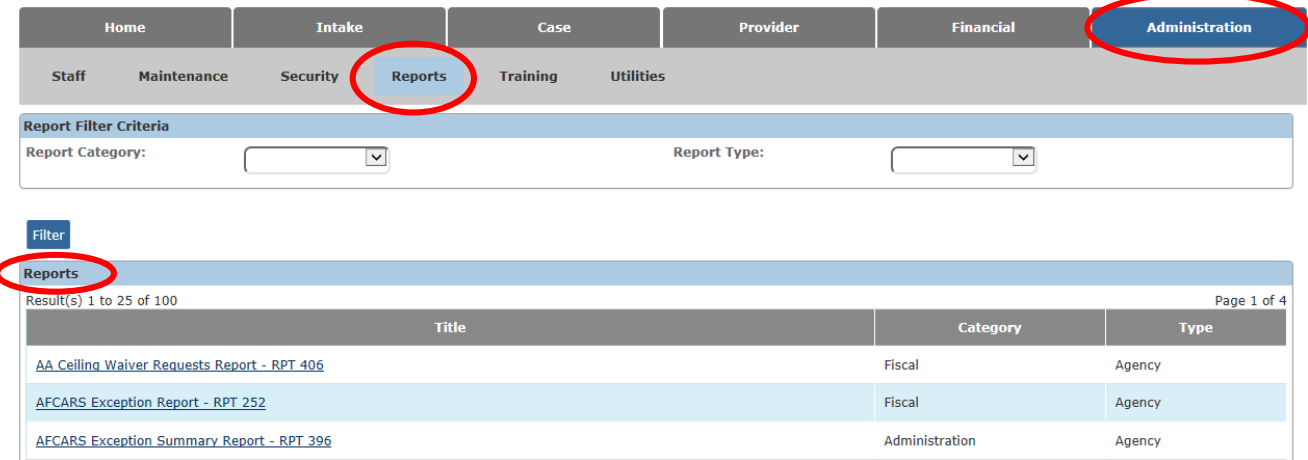

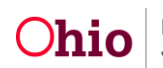

3. The report is currently listed on Page 1 of the **Reports** list. Click the **Agency Safety Plan Contacts Report** hyperlink.

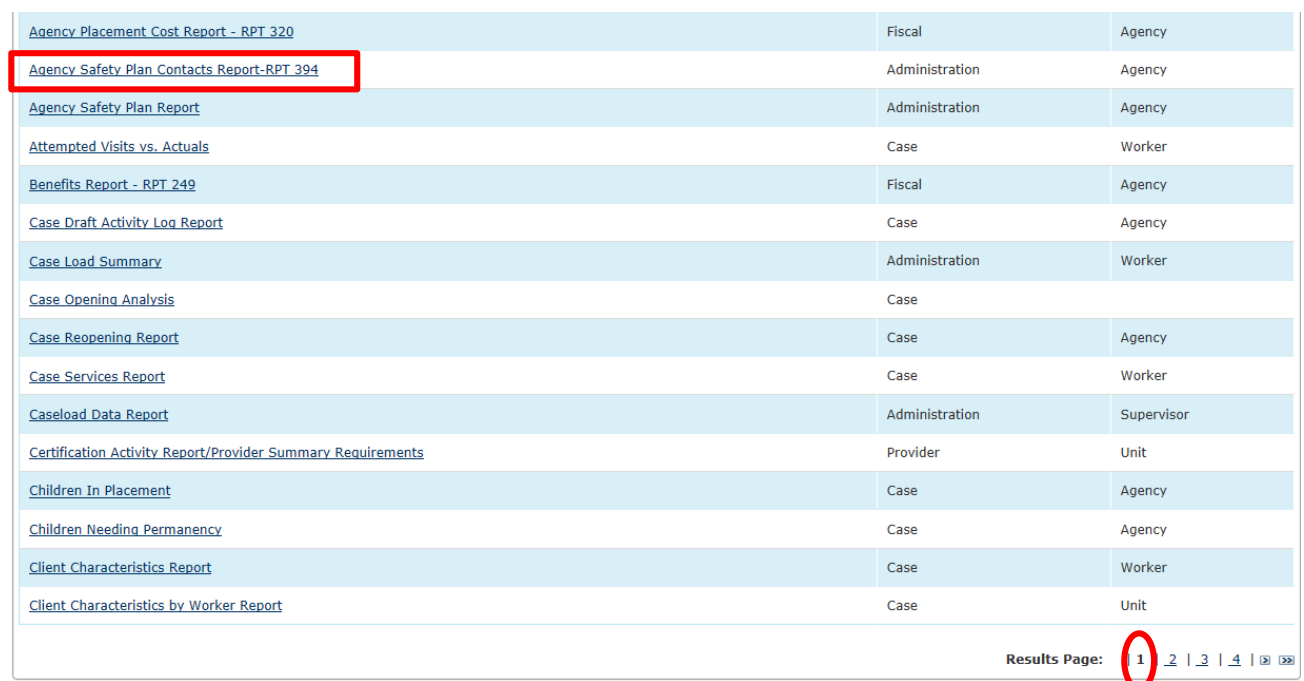

#### The **Report Details** screen appears.

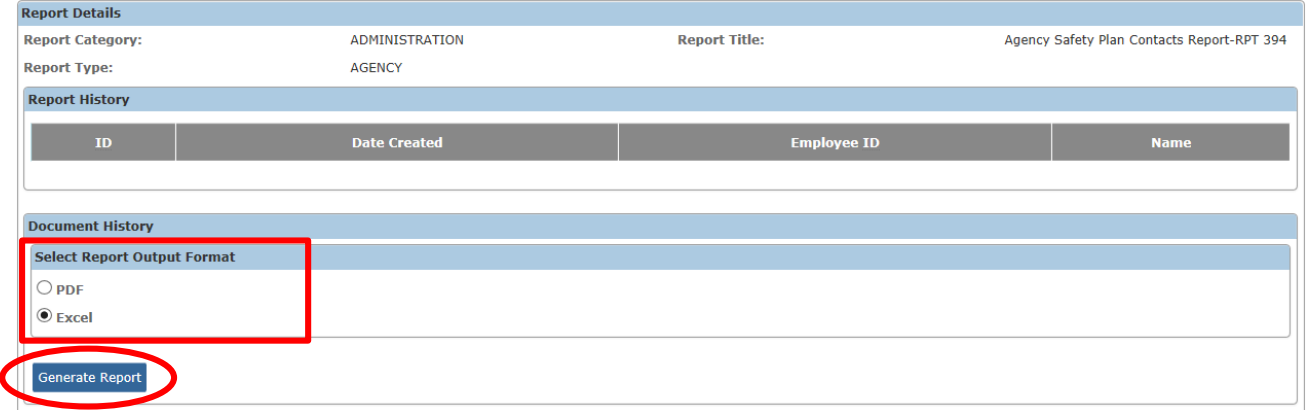

- 4. In the **Select Report Output Format** section, select **PDF** or **Excel** as the report format. **Excel** is pre-selected.
- 5. Click the **Generate Report** button.

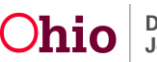

The **Agency Safety Plan Contacts Report** parameters screen appears. The user's **Agency** is pre-selected.

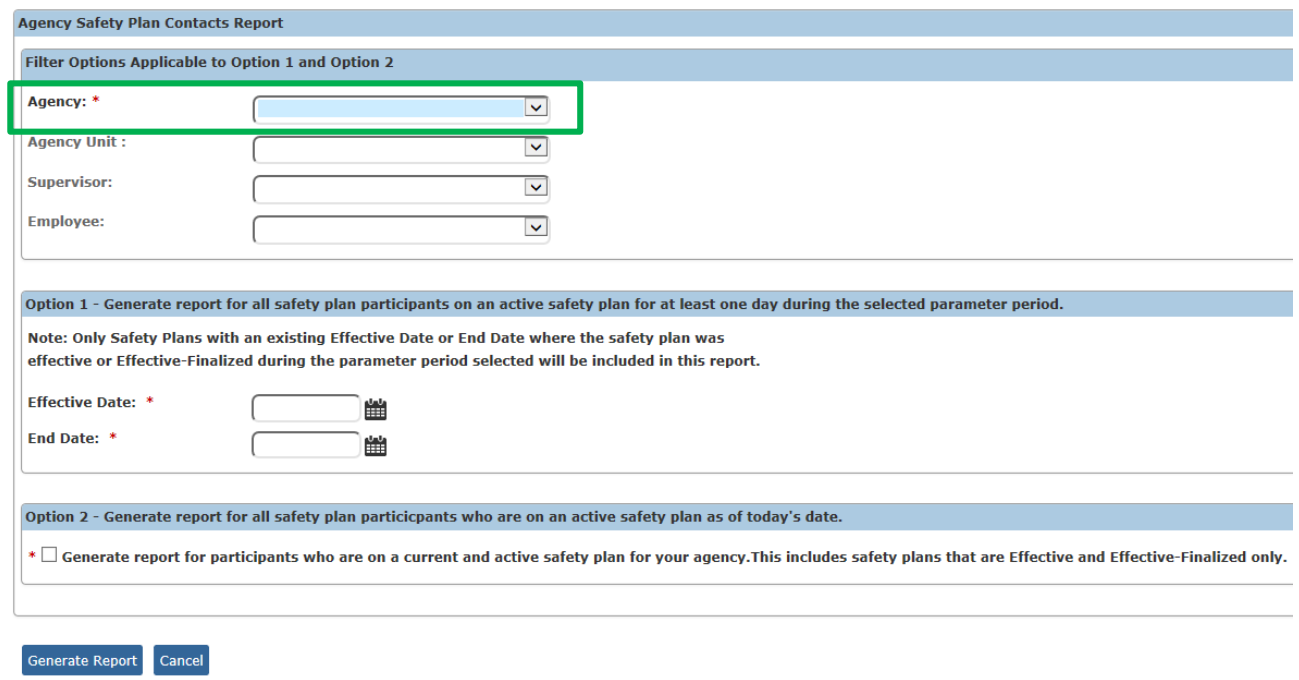

# **Selecting the Report Parameters**

There are two **Options** for generating the **Agency Safety Plan Contacts Report**.

**Note:** Both options allow the user to filter the data to a specific **Agency Unit** / **Supervisor** / **Employee**, if desired.

**Option 1** – This option requires the user to enter a parameter period (**Effective Date** through **End Date**) for the report. The report will display all **Participants** of **Safety Plans** that meet the following criteria:

- The Safety Plan was **Active** for at least one day during the specified parameter period, AND
- The Safety Plan has an **Effective Date** and/or **End Date** that falls within the specified parameter period, AND
- The Safety Plan's **Status** was **Effective**, **Effective-Finalized**, or **Discontinued** during the specified parameter period.

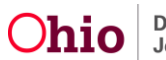

**Option 2** – The report will display all **Safety Plan Participants** who meet the following criteria:

- Participant is on an **Active Safety Plan** as of the day the report is generated (i.e., the current date), AND
- The Safety Plan's **Status** is **Effective** or **Effective-Finalized**.

### **Generating the Report**

On the **Agency Safety Plan Contacts Report** parameters screen:

1. If you wish to limit the report data to a specific unit or supervisor or employee, select the **Agency Unit**, then select the **Supervisor** (if desired), then select the **Employee** (if desired). (Optional)

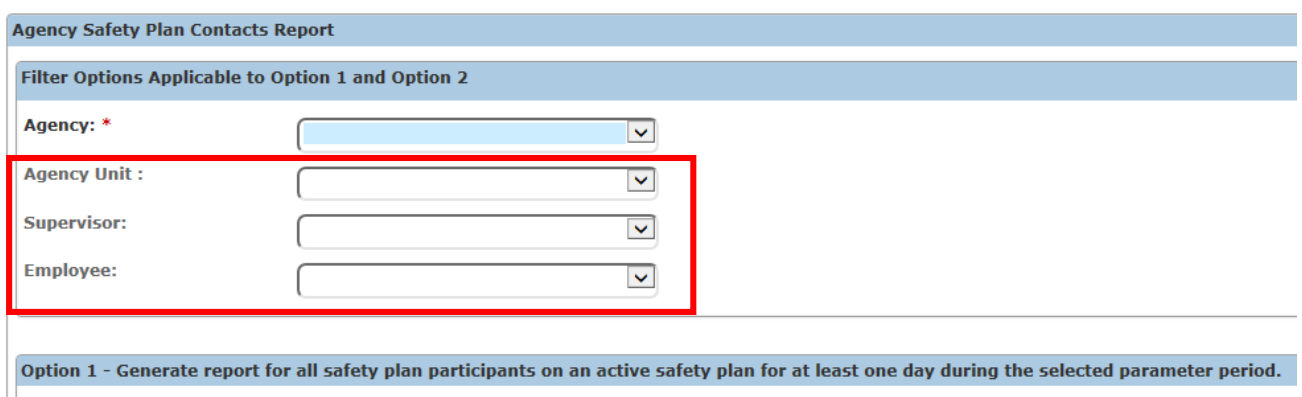

Note: Only Safety Plans with an existing Effective Date or End Date where the safety plan was effective or Effective-Finalized during the parameter period selected will be included in this report.

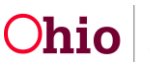

2. If you wish to generate the **Option 1** version of the report, enter the desired **Effective Date** and **End Date** to specify the parameter period for the report. (Required if not using **Option 2**)

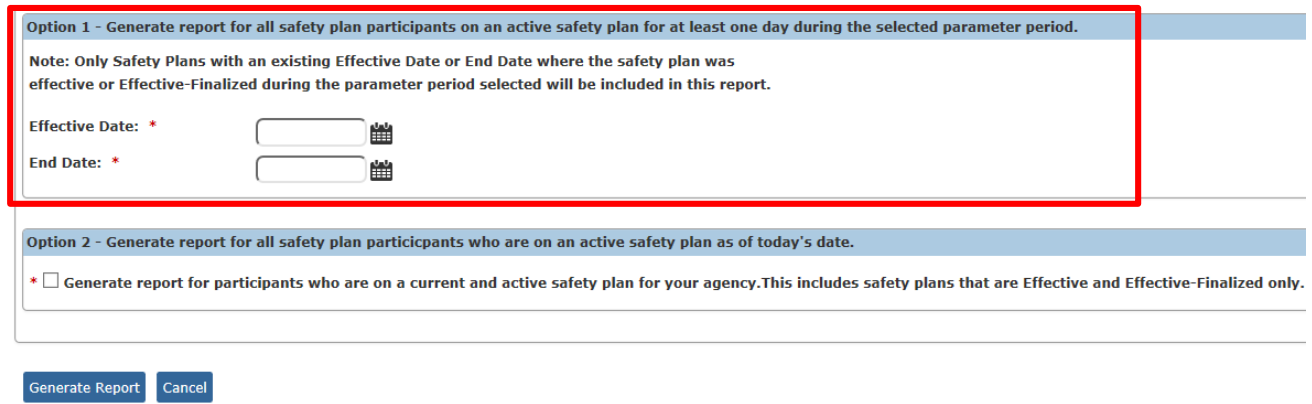

3. OR if you wish to generate the **Option 2** version of the report, click on the checkbox: **Generate report for participants who are on a current and active safety plan for your agency. This includes safety plans that are Effective and Effective-Finalized only.** (Required if not using **Option 1**)

**Note:** If **Option 2** is selected, then any dates entered for **Option 1** will be negated.

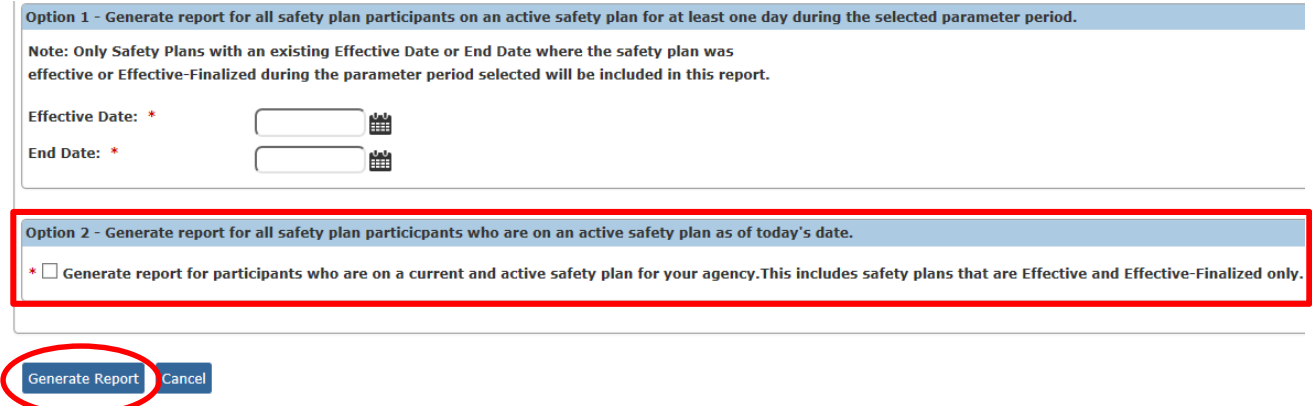

4. Click the **Generate Report** button.

The report displays in the format you specified. The example on the next page shows the Excel version of the report.

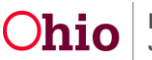

# **Agency Safety Plan Contacts Report Example**

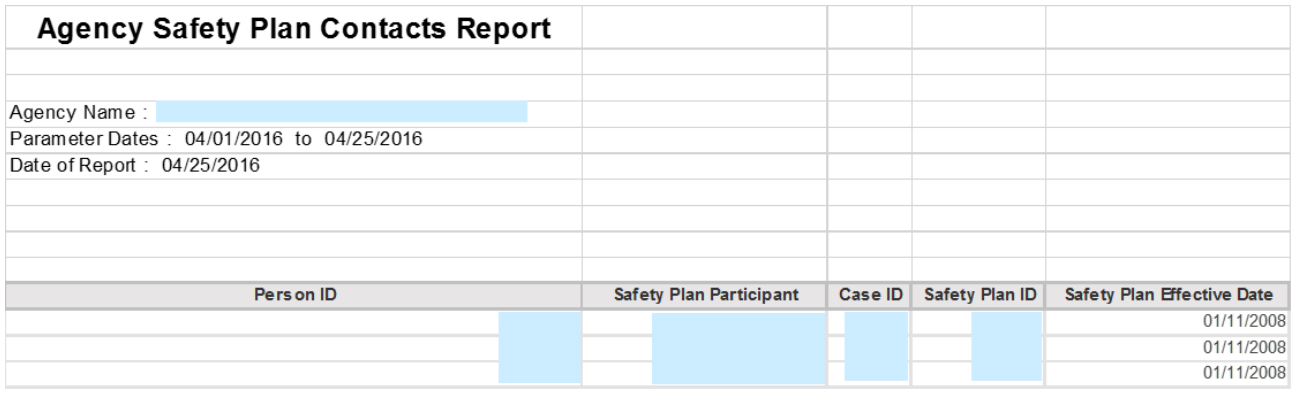

#### Report example, continued:

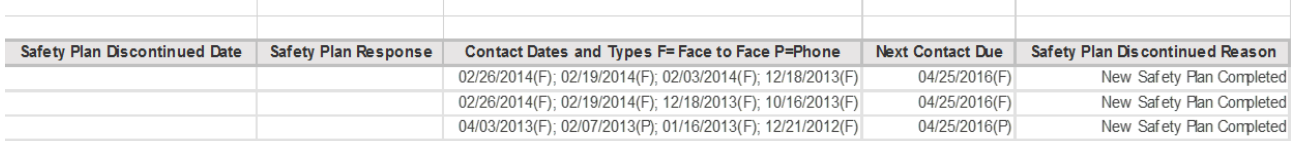

#### Report example, continued:

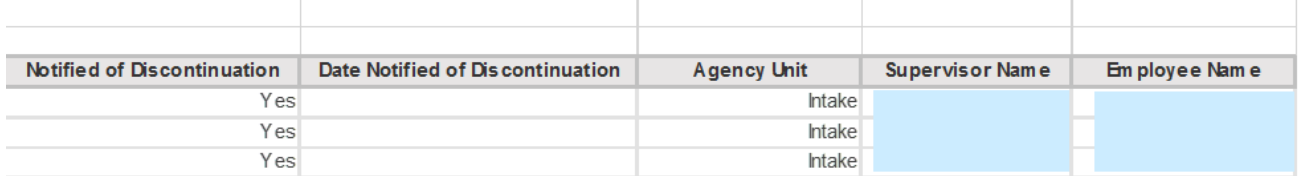

# **Understanding the Report**

In the **Safety Plan Participant** column, **(C)** denotes a **Child**:

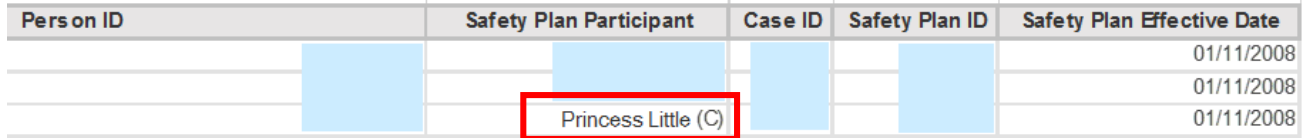

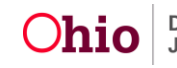

- Activity Log contacts count when the following criteria are met:
	- o The Safety Plan Participant's **Contact Status** is marked **Complete** on an Activity Log, AND
	- o That Activity Log's **Contact Type** is **Face to Face**, **Phone Call From**, or **Phone Call To**, AND
	- o The **Activity Date** falls between the **Safety Plan Effective Date** and the **Safety Plan Discontinued Date**, AND
	- o The Activity Log's **Status** is **Completed**.
- In the **Contact Dates and Types** column and the **Next Contact Due** column, **(F)** denotes a **Face to Face** contact and **(P)** denotes a **Phone** contact:

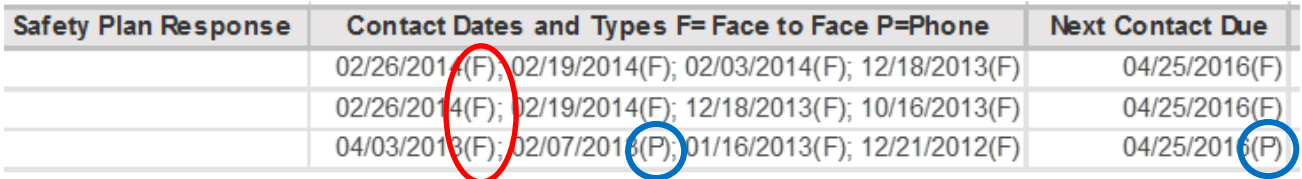

- When a **Face to Face** contact and a **Phone Call** contact fall on the same date, the report will always display the **Face to Face** contact (not the Phone Call).
- The **Contact Dates and Types** column will only display the last 4 contacts:

Contact Dates and Types F= Face to Face P=Phone 02/26/2014(F); 02/19/2014(F); 02/03/2014(F); 12/18/2013(F)

- In the **Next Contact Due** column:
	- o The next **Contact Due Date** will display if an Activity Log is found.
	- o The current date will display if no Activity Log is found and the Safety Plan Contact is more than 7 days overdue.
	- o **N/A** will display if the Safety Plan is **Discontinued**.
- The report is sorted by **Safety Plan ID**.

If you need additional information or assistance, please contact the SACWIS Help Desk.

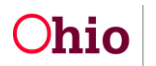